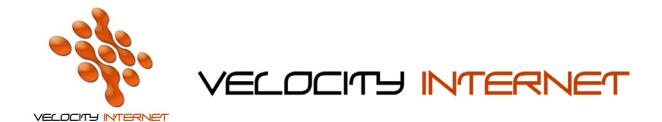

## SETTING UP PPPOE BROADBAND FOR WINDOWS VISTA

- 1. Click the **Start Menu**
- 2. Right click Network and click Properties
- 3. Click Set up a new connection or network
- 4. Click Connect to the Internet and click Next
- 5. Click Broadband PPPOE
- 6. Enter your Velocity Username in the Username field (e.g. johnsmith@velocitynet.com.au)
- 7. Enter your **Password** in the **Password** field.
- 8. Tick Remember Password
- 9. Enter *Velocity Internet* as the connection name
- 10. Click Connect
- 11. Once its connected click **Done**

If you wish to place a shortcut on your desktop, follow steps 1-2, and then click on **Manage Network Connections**, then **Right Click** the **Velocity Internet** icon and choose **Create Shortcut**, click **Yes** when prompted to place the shortcut on the desktop.